## Návod na nastavení aplikace před první mobilní platbou

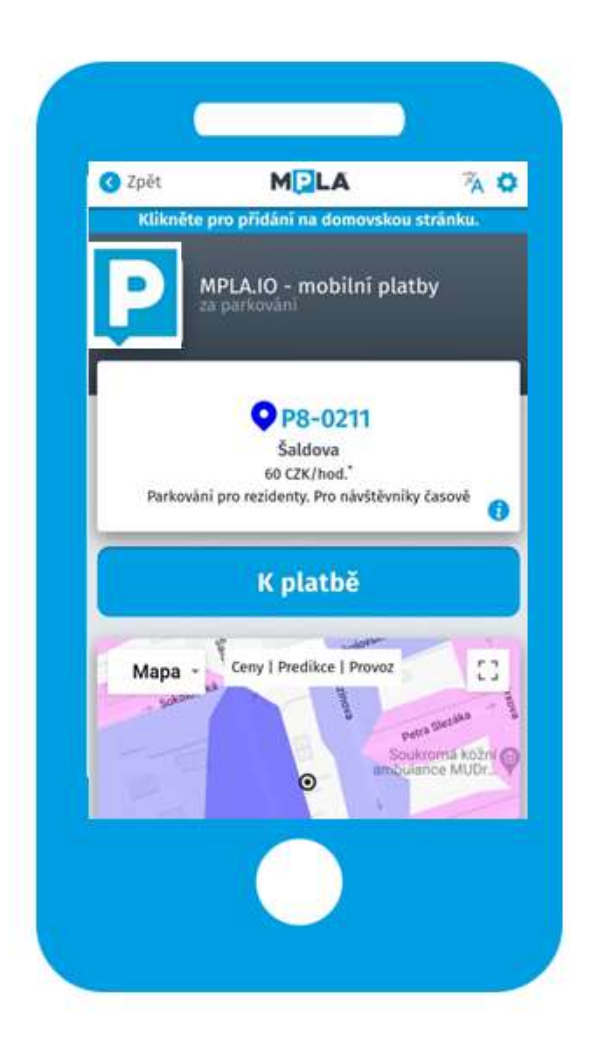

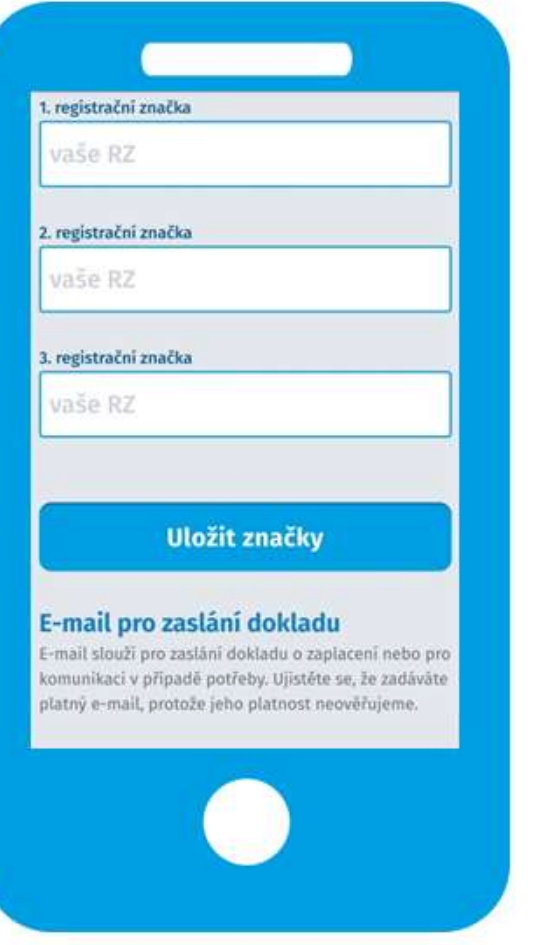

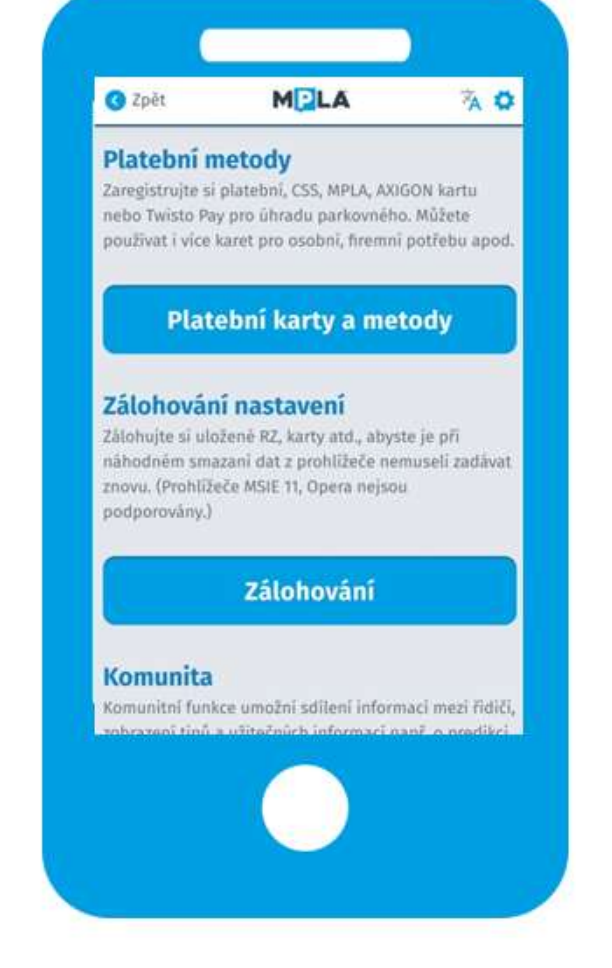

Klikněte vpravo nahoře na Nastavení

0

Zadejte RZ a e-mail pro zasílání dokladu

Zaregistrujte si Platební kartu nebo jinou platební metodu

## Návod pro platbu po nastavení aplikace

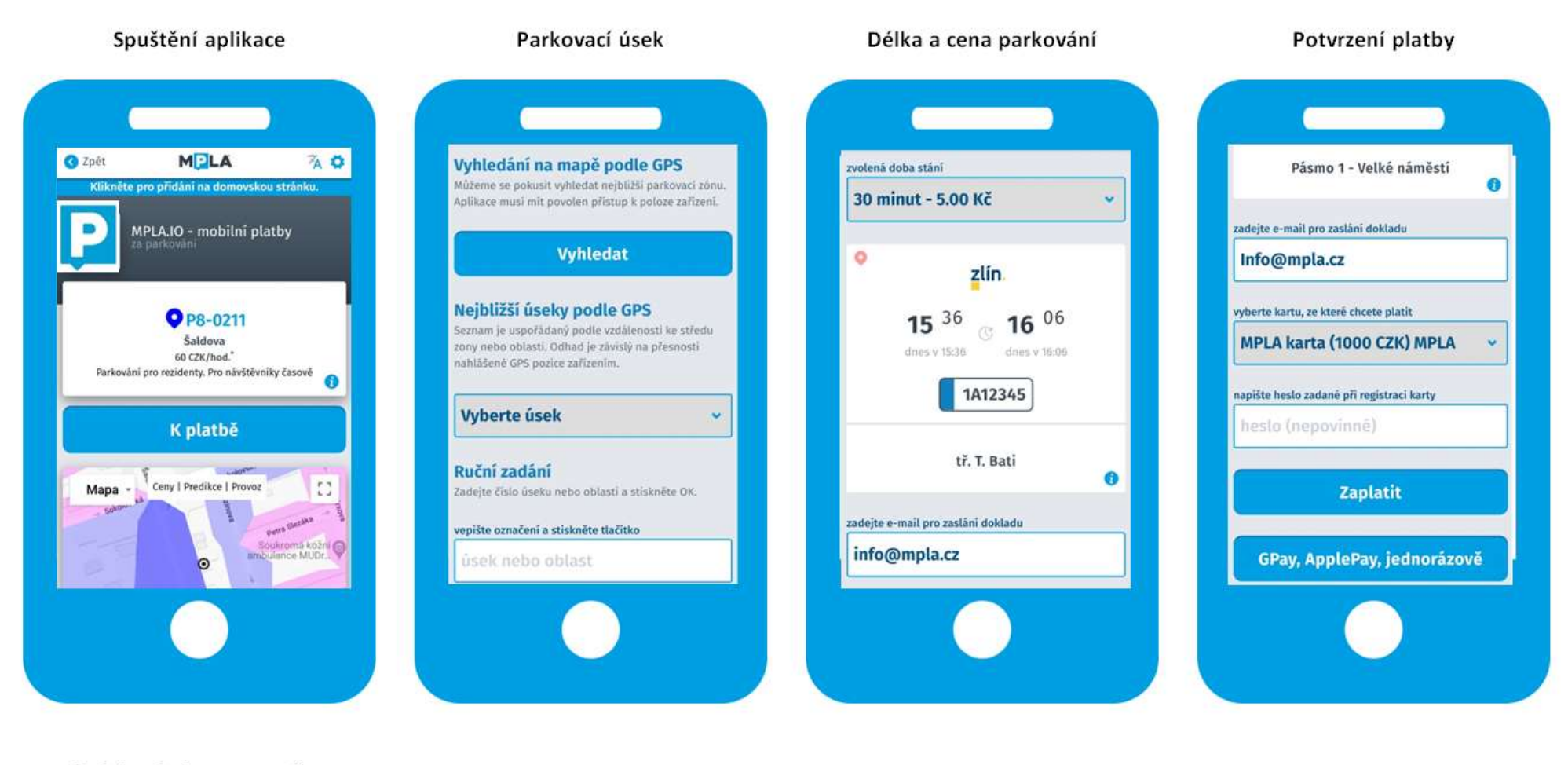

Zadejte do internetového prohlížeče http://mpla.io

Vyhledejte parkovací úsek na mapě nebo vyberte záložku PLATBY NA ULICI. Zadejte kód parkovacího úseku. Využít můžete i GPS zaměření, které zobrazí nejbližší parkovací úseky.

Vyberte délku parkování v roletovém menu (uvedeno včetně cen).

Potvrďte platbu kliknutím na tlačítko Zaplatit.